## **4.2.4.16. Ответы анкеты**

**В статье описывается справочник «Ответы анкеты» для хранения в конфигурации «Агент Плюс: Управление дистрибуцией» различных вариантов ответов на вопросы, которые создаются в справочнике «Вопросы анкеты» при проведении опросов на самые различные темы с помощью мобильного приложения «Агент Плюс: Мобильная торговля» или онлайн.**

Справочник **«Ответы анкеты»** автоматически формируется при создании шаблонов для [анкетирования,](https://agentplus.tech/pages/viewpage.action?pageId=28479311) которые используются при назначении [заданий](https://agentplus.tech/pages/viewpage.action?pageId=56132726) мобильным сотрудникам. [Шаблоны анкет](https://agentplus.tech/pages/viewpage.action?pageId=56133799) создаются в конфигурации **«Агент Плюс: Управление дистрибуцией»**, чтобы неоднократно использовать наборы определенных вопросов и ответов при проведении опросов сотрудников и клиентов, в том числе и во время посещения торговых точек. После загрузки в [УД](https://agentplus.tech/pages/viewpage.action?pageId=47645148) результаты посещения торговой точки в документе [«Посещения»](https://agentplus.tech/pages/viewpage.action?pageId=56133715) могут отображать ответы на вопросы, которые были зафиксированы в приложении **«А гент Плюс: Мобильная торговля»**. Затем можно сформировать [отчет «Результаты анкетирования»](https://agentplus.tech/pages/viewpage.action?pageId=8585710), в котором отображается статистика ответов клиентов на вопросы анкетирования в виде таблицы и диаграммы.

Чтобы открыть справочник **«Ответы анкеты»**, выберите в левой панели меню раздел **«Нормативно-справочная информация» «Настройки и справочники»**, где в списке справочников нажмите ссылку **«Ответы анкеты»**.

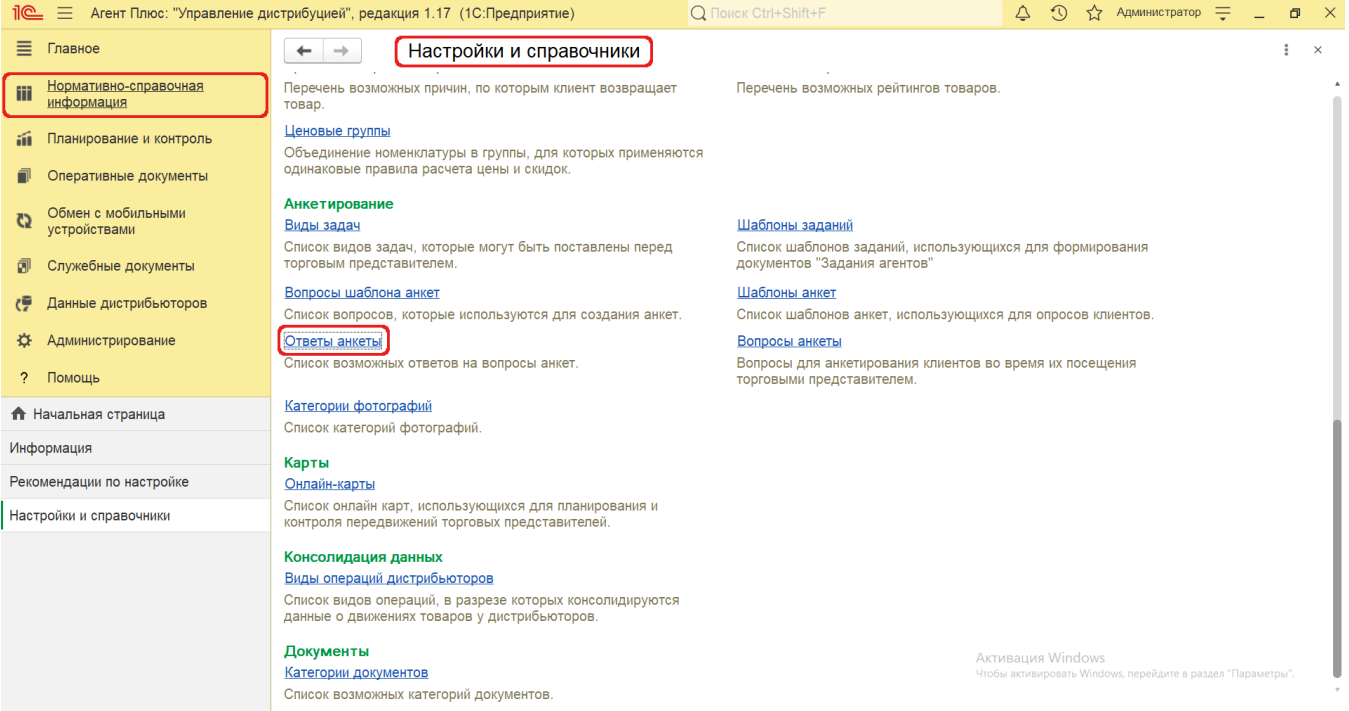

## **Внешний вид**

В верхней части окна справочника **«Ответы анкеты»** находятся [системные кнопки управления,](https://agentplus.tech/pages/viewpage.action?pageId=47647551) ниже отображается список ответов.

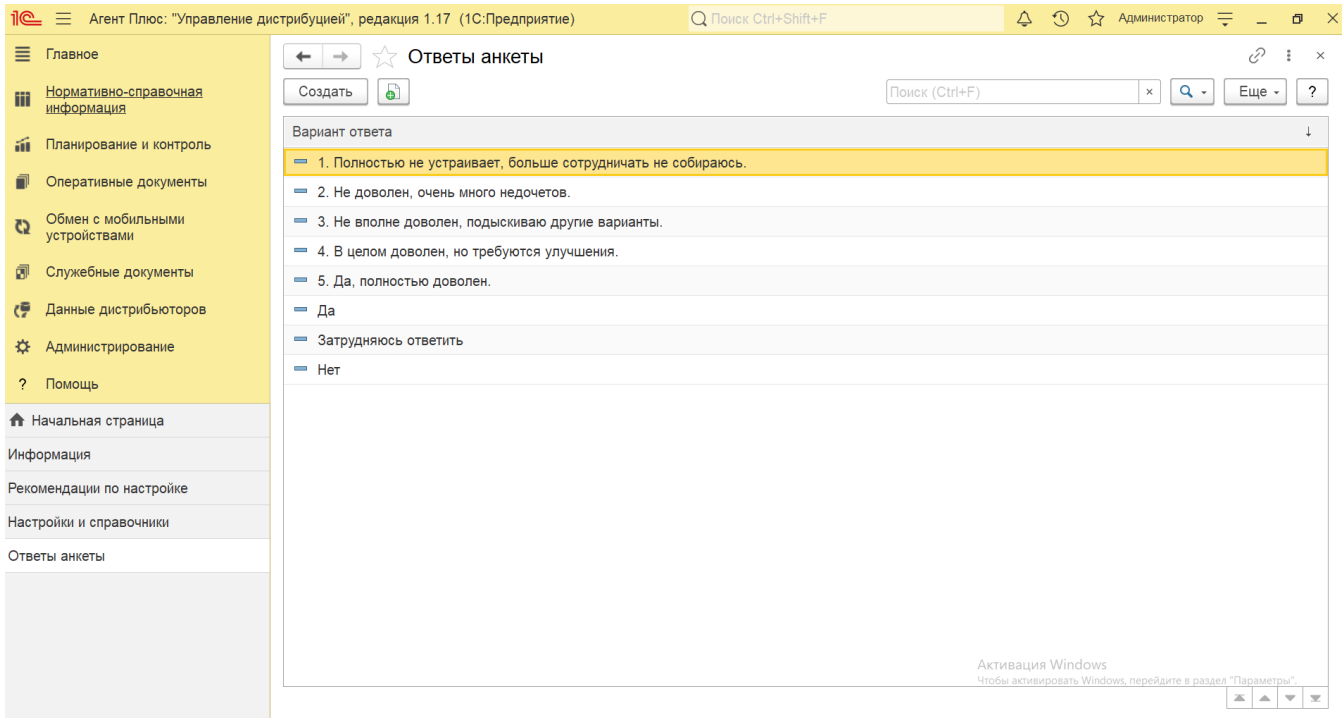

## **Создание и редактирование ответа анкеты**

Создание и редактирование ответов для [шаблона анкеты](https://agentplus.tech/pages/viewpage.action?pageId=56133799) производится в справочнике [«Вопросы анкеты».](https://agentplus.tech/pages/viewpage.action?pageId=56133732) После создания вопроса и выбора типа ответа можно открыть вкладку **«Ответы анкеты»**, чтобы создать вариант ответа на вопрос. Для этого нажмите в верхней части кнопку **«Создать»**. Откроется окно **«Ответ анкеты (создание)»**.

Поле **«Вариант ответа»** заполните текстом ответа и сохраните, нажав кнопку «**Записать и закрыть**».

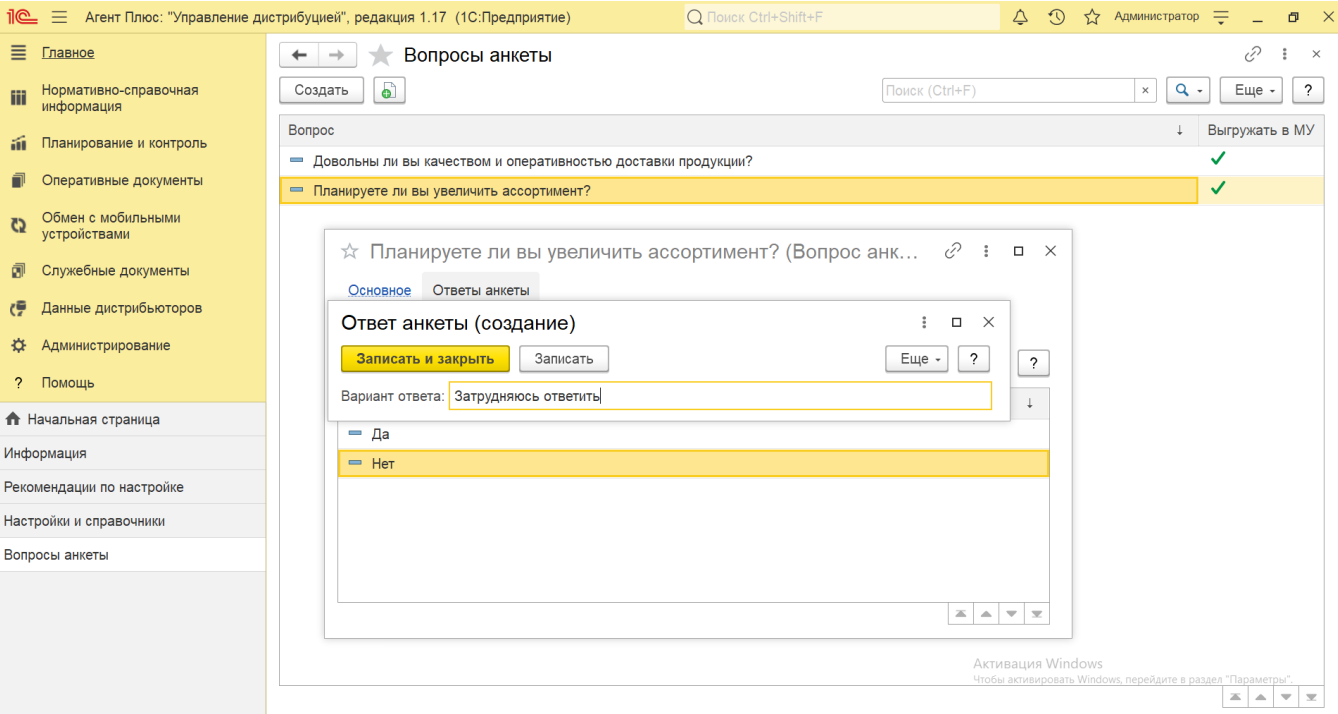

После сохранения текст, введенный в поле **«Вариант ответа»**, полностью отображается в списке вариантов ответов в справочнике **«Ответы анкеты»**, к примеру, *Затрудняюсь ответить*. Это позволяет быстро находить нужные варианты ответа и использовать их многократно в разных вопросах при создании других анкет.

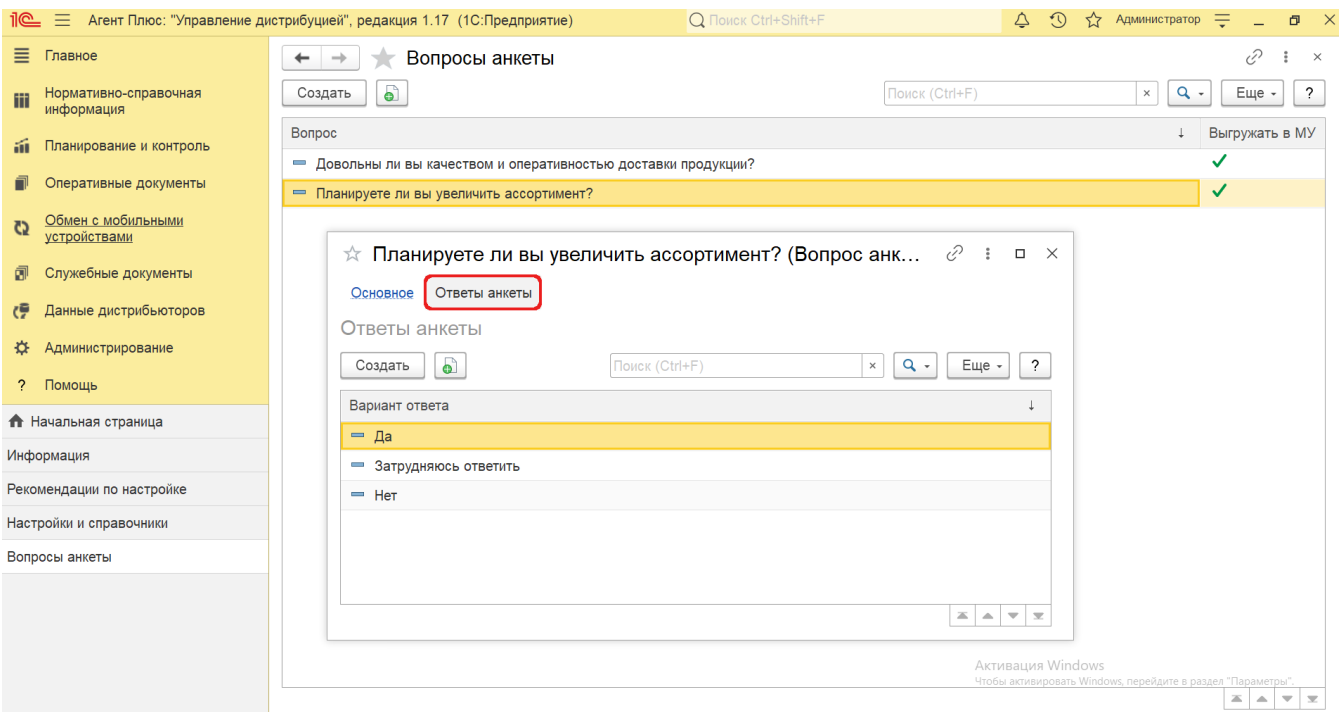

Это также позволяет сразу ориентироваться – какие варианты ответов на вопросы уже имеются. Полезно, когда вариантов ответа множество, например, если в анкете требуется оценить качество по шкале от 1 до 5 и больше.

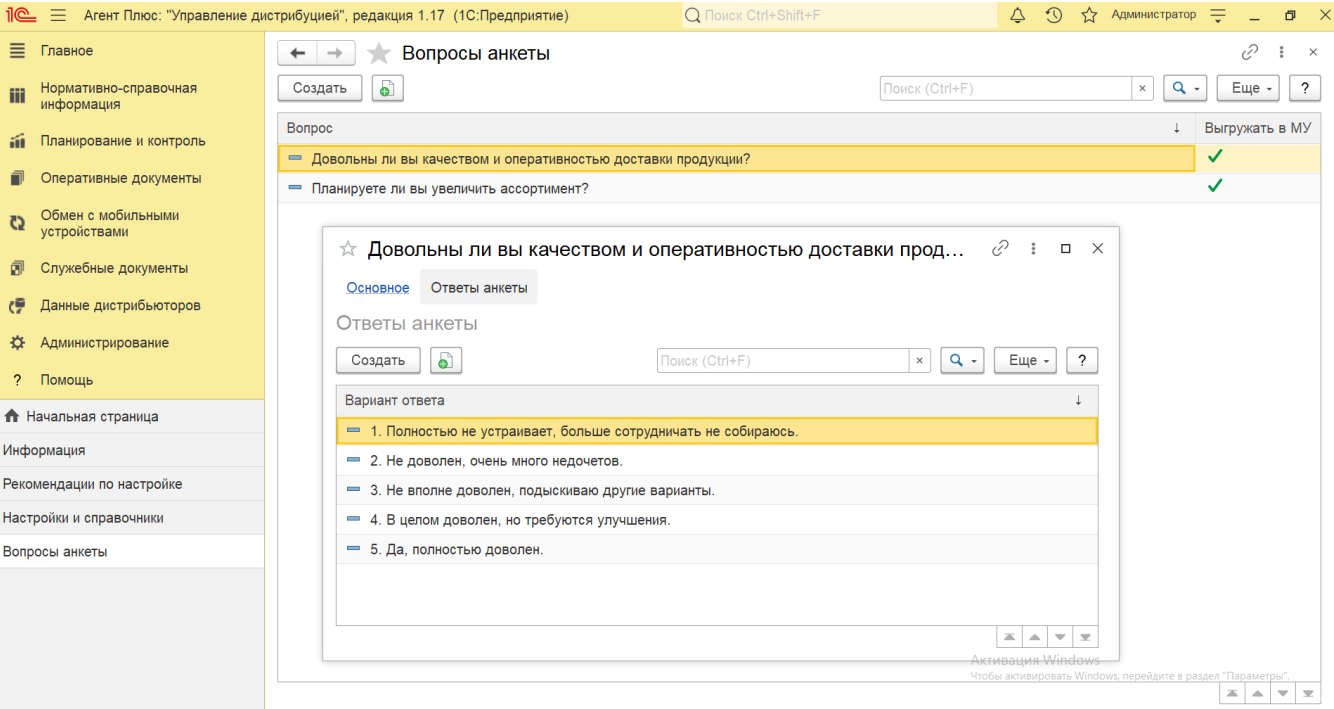

Для редактирования ответов на вопросы выберите нужное наименование в списке и откройте его, дважды кликнув в нужной строке.

## **Связанные страницы**

[Проведение опросов](https://agentplus.tech/pages/viewpage.action?pageId=28479311)

[Вопросы анкеты](https://agentplus.tech/pages/viewpage.action?pageId=56133732)

[Шаблоны анкет](https://agentplus.tech/pages/viewpage.action?pageId=56133799)

[Вопросы шаблона анкеты](https://agentplus.tech/pages/viewpage.action?pageId=56133821)

[Результаты посещений](https://agentplus.tech/pages/viewpage.action?pageId=56133819)